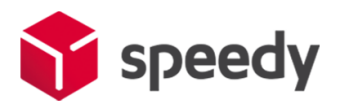

## **Разширителен модул за доставка със SPEEDY за Prestashop**

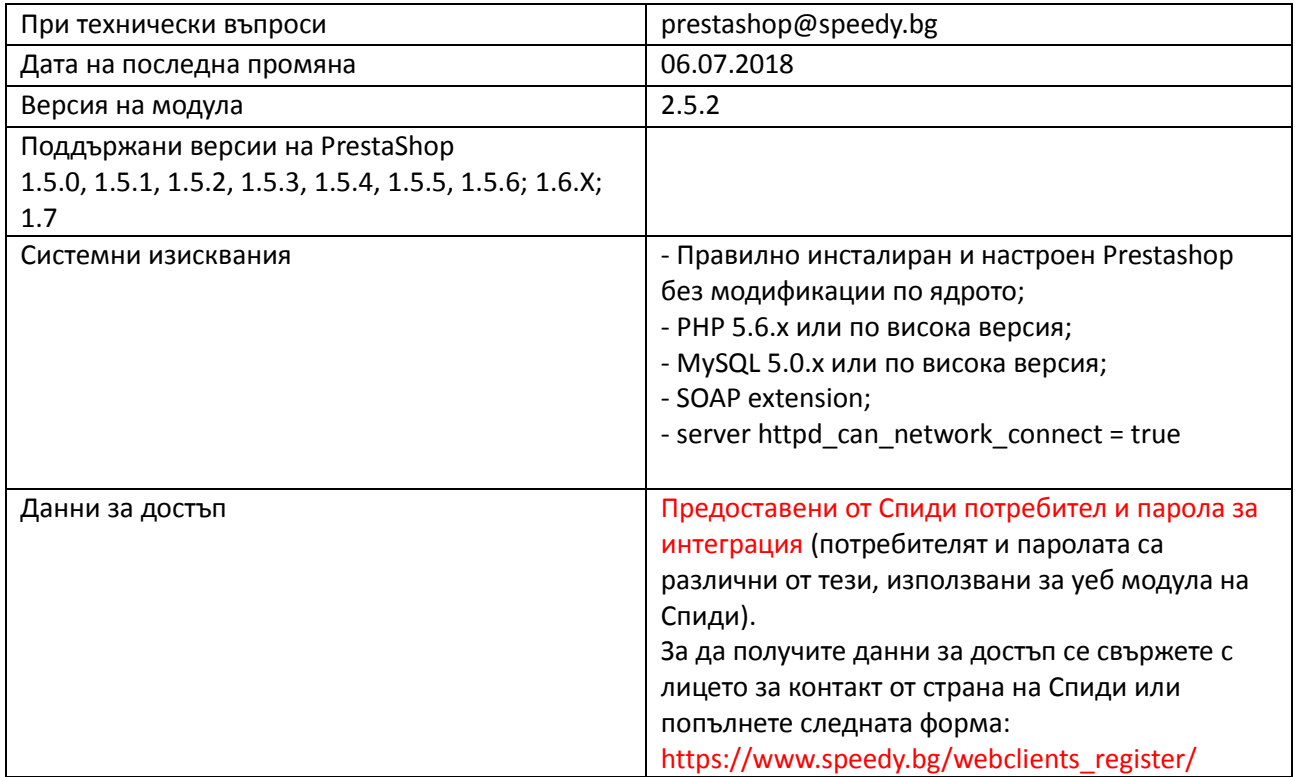

# I.[Инсталация](#page-1-0)

II. [Настройка на модула](#page-3-0)

III. [Спиди Поща](#page-9-0)

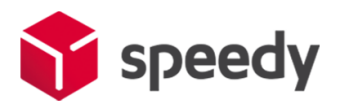

### **I. Инсталация**

<span id="page-1-0"></span>Преди да започнете с инсталацията на модула за доставка, моля уверете се, че имате необходимите данни за достъп (потребител и парола), които да използвате в настройките. Ако нямате потребител и парола, има два начина да ги получите.

- Да се свържете с лицето за контакт по вашия договор от страна на Спиди.

- Да попълните регистрационната форма на адрес: [https://www.speedy.bg/webclients\\_register/](https://www.speedy.bg/webclients_register/) Имайте предвид, че тук не можете да използвате данните за достъп до уеб модула на Спиди.

1. Проверете версията на PrestaShop магазина, върху който ще интегрирате разширителния модул. Това може да направите от административния панел, версията е изписана на страница Информация( меню Конфигуриране -> Разширени настройки -> Информация):

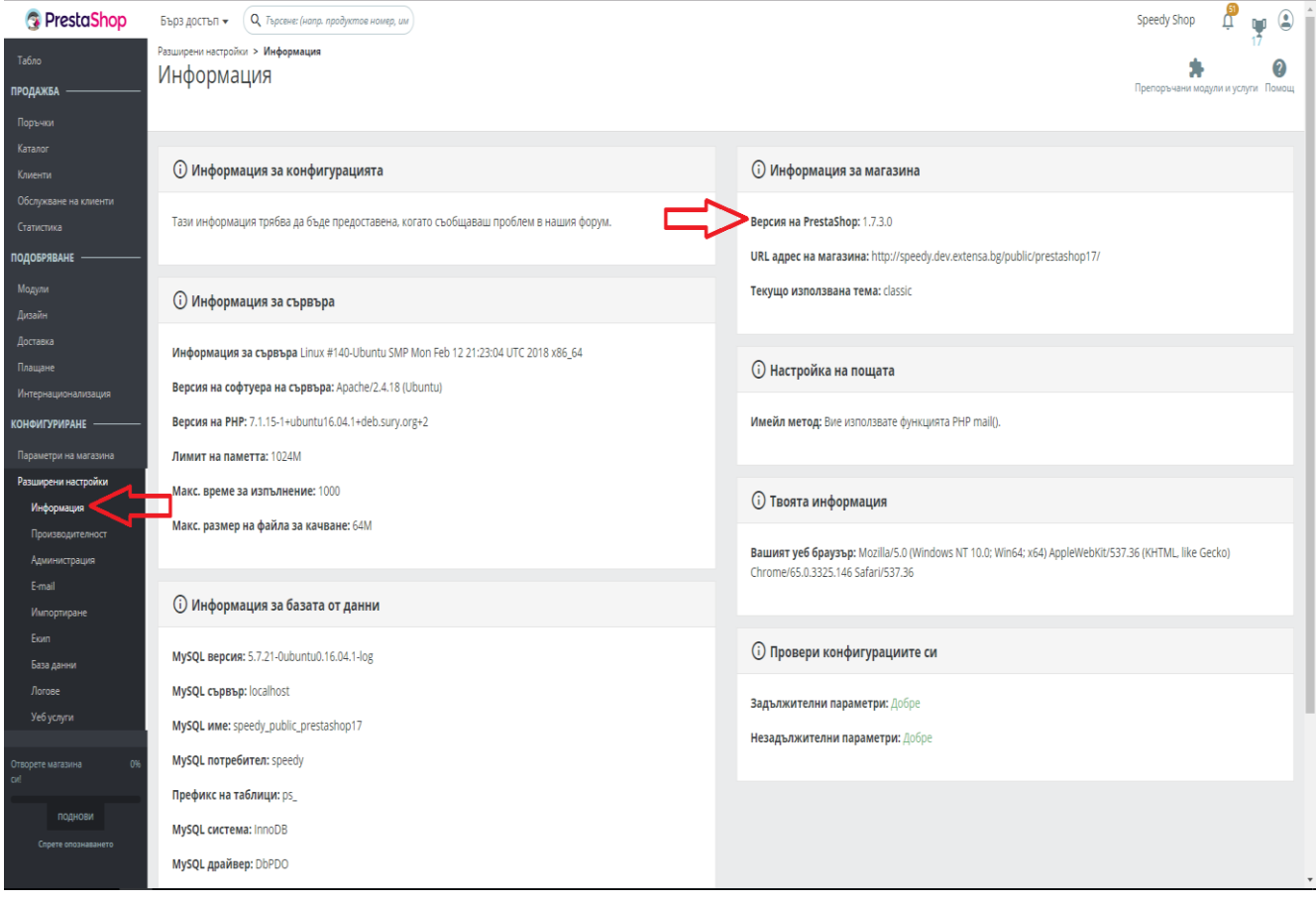

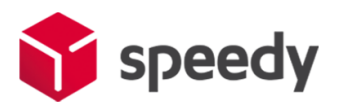

2. Отворете административния панел на магазина, отидете на списъка с модули като кликнете на меню Модули -> Модули и услуги. Натиснете бутона "Качване на модул" (Upload module), изберете инсталационните архиви на Спиди модула ("Speedy Shipping" и "Speedy Payment") и ги качете в системата.

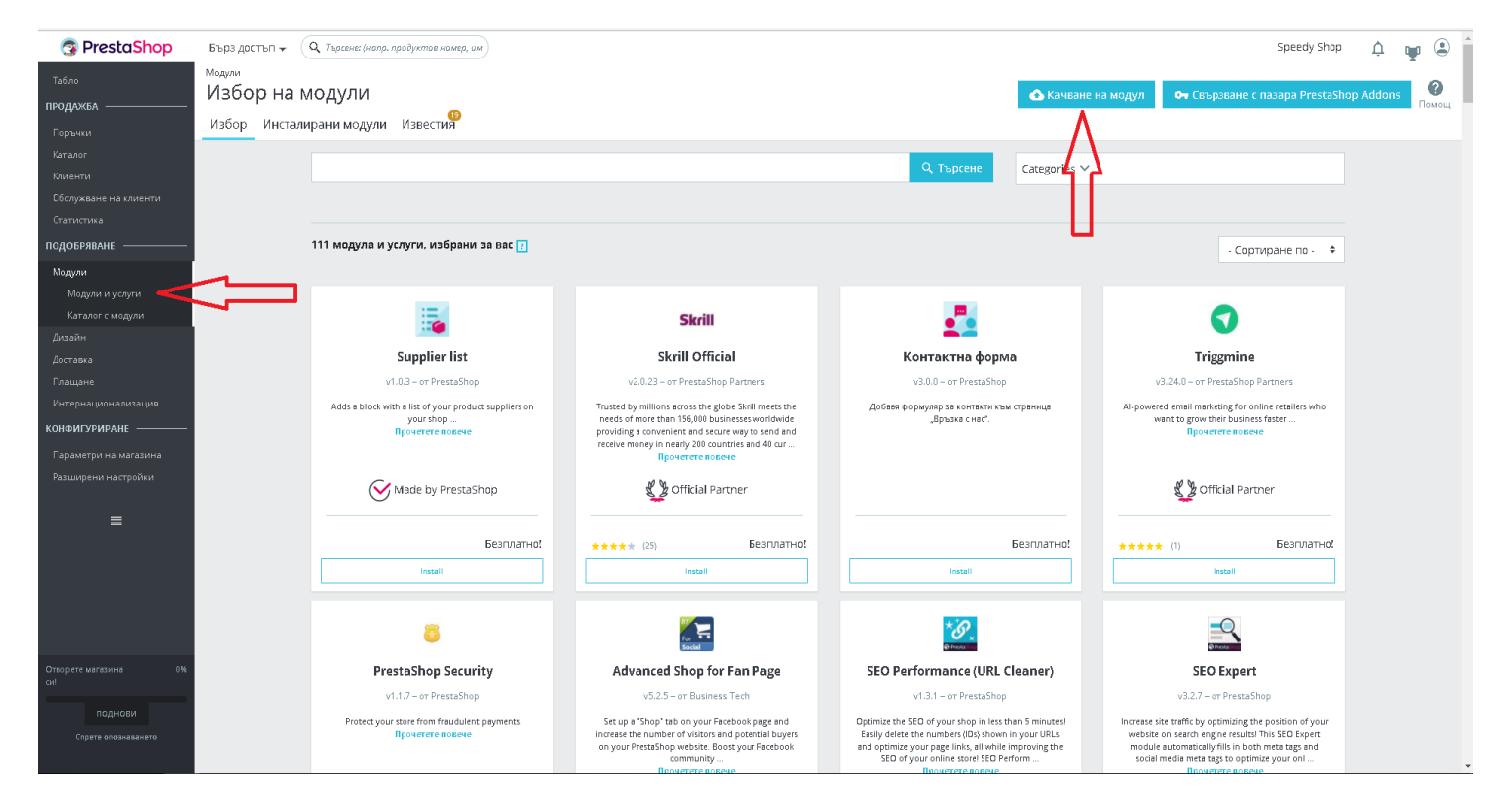

3. След успешно качване на файловете, от списъка с Модули -> Инсталирани модули, намерете в списъка новите модули "Спиди" и "Спиди наложен платеж.

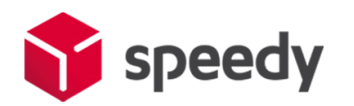

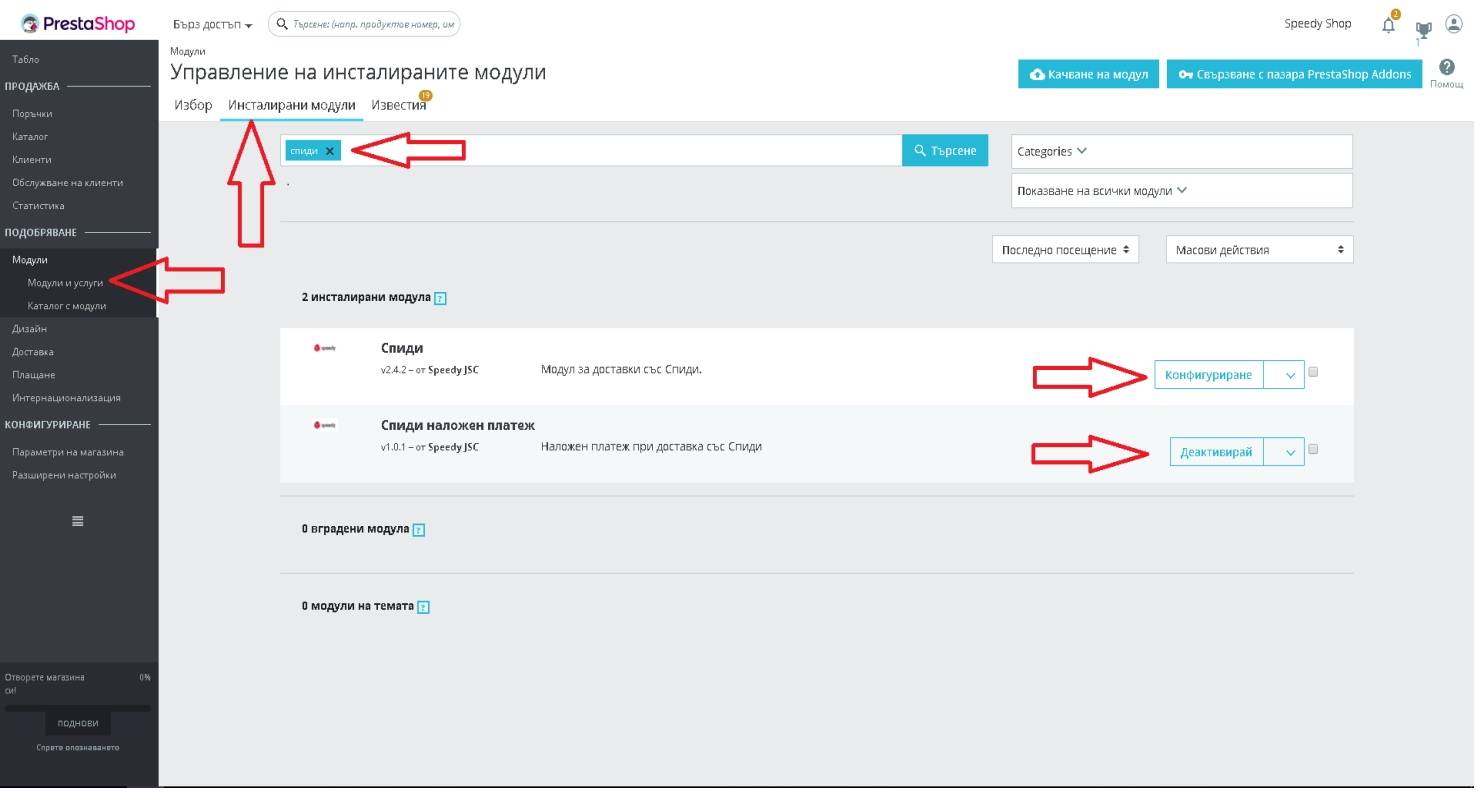

4. След успешна инсталация на двата модула, трябва да конфигуритате модула "Спиди", като кликнете бутона "Конфигуриране" (Configure), намиращ се под описанието на модула "Спиди".

## **II. Настройки на модула**

- <span id="page-3-0"></span>5. Конфигурирайте модула, като попълните необходимите данни:
	- За да конфигурирате модула трябва да разполагате с потребителско име и парола за достъп до Speedy;
	- Въведете потребителско име за достъп до Speedy;
	- Въведете парола за достъп до Speedy;
	- Въведете лице за контакти;
	- Въведете телефонен номер за контакт;
	- В полето позволени методи изберете желаните от вас методи. За коректна работа изберете поне една градска и една междуградска услуга (напр. ЕКСПРЕСНА и ГРАДСКИ КУРИЕР 1 ДЕН). Ако изпращате в чужбина изберете подходящи международни услуги. Информация за услугите на Спиди можете да откриете на официалния сайт на компанията [http://www.speedy.bg;](http://www.speedy.bg/)
	- Попълнете останалите полета и конфигурирайте модула според вашите нужди;

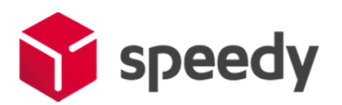

**Лице за контакти** и **Телефон**. Това са данни, които ще бъдат отпечатвани на товарителницата в частта за подател.

**Край на работно време** – Последен възможен момент, в който куриер може да посети обекта за да вземе подготвените пратки.

**Избор на обект, от който ще тръгват пратките** – Позволява избор на обект по договора на търговеца . Цената и услугата, която се извежда на клиента при калкулацията на куриерската услуга в клиентската част се изчислява от посоченият обект до въведеният от клиента адрес.

**Забележка**: В случай, че поръчаната стока се намира в друг обект, в момента на генериране на товарителница администраторът на магазина има възможност да промени този обект. Трябва да се има предвид, че промяната на обекта може да доведе цена и услуга различни от тези показани на клиента при завършване на поръчката (особено ако обектите са в различни населени места).

**Забележка 2**: Ако в контролният панел е посочено, че онлайн търговецът ще занесе пратката до офис на Спиди, посоченият обект се игнорира и се взема адресът на посоченият офис.

*Образуване на цена за доставка* – Изберете начина на калкулиране на цена на куриерската услуга.

*Образуване на цена за доставка – "Спиди калкулатор".* Стандартно ценообразуване в реално време взимайки преференциите по договора на потребителя.

*Образуване на цена за доставка – "Спиди калкулатор + Надбавка".* Стандартно ценообразуване в реално време взимайки преференциите по договора на потребителя + желана надбавка от онлайн търговеца (например 1 лев допълнително към цената).

*Образуване на цена за доставка – "Фиксирана цена".* Ценообразуване позволяващо задаване на еднаква цена за доставка за всички услуги. В полето "Фиксирана цена/надбавка" посочете сумата която желаете. Това е цената, която клиентът дължи на онлайн търговеца, и която се добавя към стойността на наложения платеж. Това не е реалната цена на куриерската услуга, която заплаща онлайн търговеца на Спиди.

*Образуване на цена за доставка – "Безплатна доставка".* Ценообразуване позволяващо безплатна доставка за клиента над определена сума. В "Минимална стойност на поръчка" посочете сумата/прага над която доставката става безплатна. Това е цената, която клиентът дължи на онлайн търговеца. Това не е реалната цена на куриерската услуга, която заплаща онлайн търговеца на Спиди. Изберете една градска и една междуградска услуга.

*Образуване на цена за доставка – "Цена от файл".* В всички генерирани товарителници от модула стават за сметка на подателя. Цените, които ще се показват на клиентите на онлайн магазините ще бъдат съобразени според данните въведени в CSV (Comma-separated values) файл. Файлът трябва да съдържа следните колони:

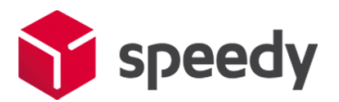

*ServiceID* – съдържа ID на услугата, съобразено с ID-тата на услугите в нашата номенклатура; *TakeFromOffice* – флаг (0, 1), който показва дали е избрана опция за до поискване до офис; *FixedTimeDelivery* – флаг (0, 1), който показва дали е избрана опция за доставка във фиксиран час; *Weight* – крайно тегло на доставката;

*OrderTotal* – цена на продуктите поръчани от онлайн магазина;

*PriceWithoutVAT* – цена за доставка без ДДС;

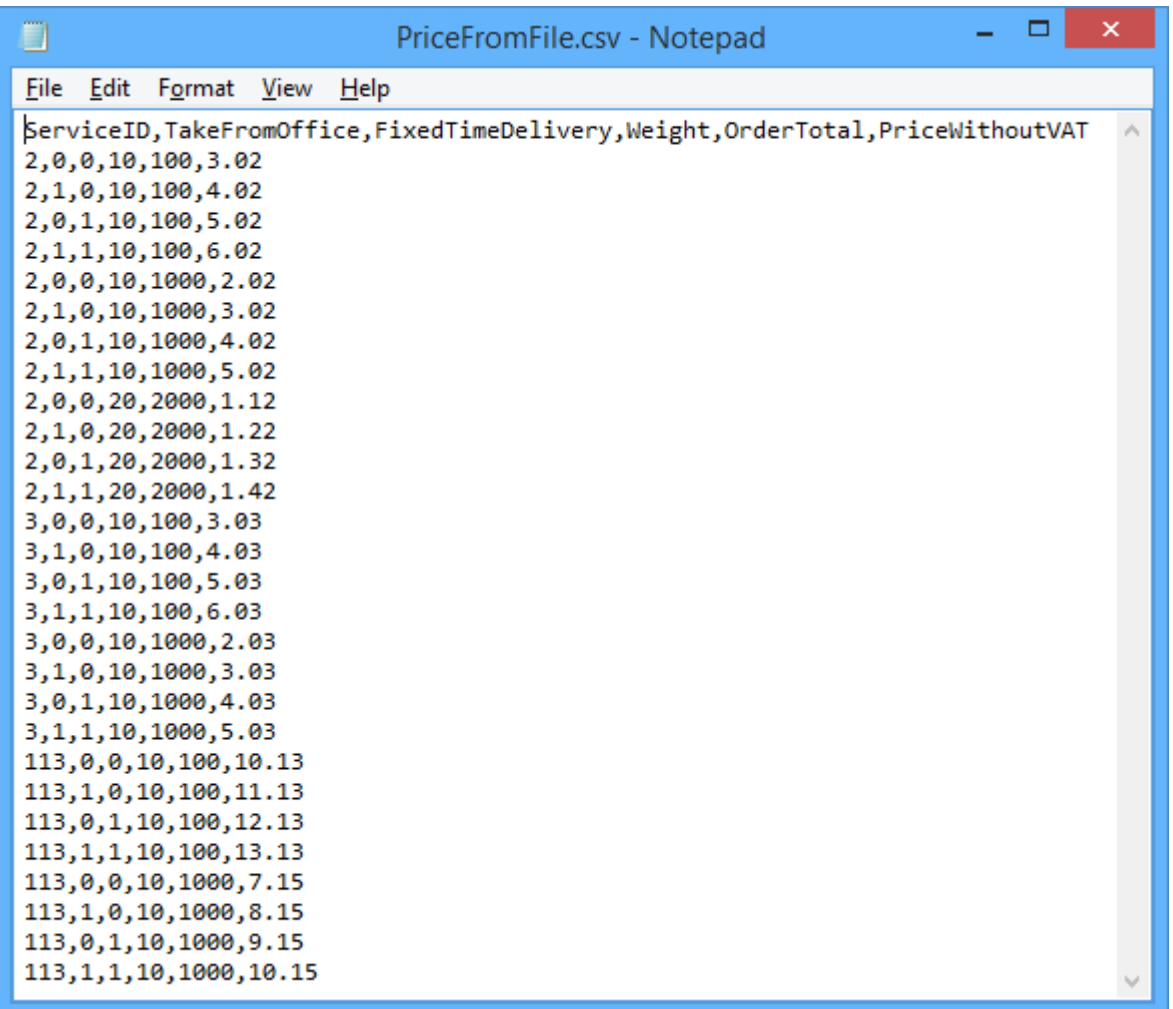

При избрана опция за калкулация "Цена от файл", ако дадена поръчка попада в границите на параметрите в някои от случаите описани в CSV файла, то на клиента на магазина се показва цената в колона PriceWithoutVAT. Същата тази цена при генерирането на товарителницата се калкулира към наложеният платеж.

При избрана опция за калкулация "Цена от файл", ако дадена поръчка НЕ попада в никой от случаите описани в CSV файла, то при опит за калкулиране на цена за подобна поръчка на клиента на магазина ще се изпише съобщение за невъзможност за калкулиране на цена.

**Обратни документи** – Yes/No показва дали товарителницата да се генерира със заявка за обратни документи.

**Обратна разписка** – Yes/No показва дали товарителницата да се генерира със заявка за обратна

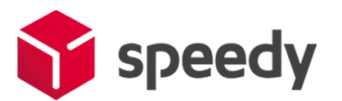

разписка.

**Тегло по подразбиране** – въвеждате тегло по подразбиране при генериране на товарителница. Ако продукт в магазина няма въведено тегло, то теглото по подразбиране ще бъде взето под внимание.

**Опаковка** – Напишете с текст използвана по подразбиране опаковка. Например: Плик, Кашон и т.н.

Ако желаете да ползвате допълнителна услуга "*Опции преди плащане*":

- в "Опции преди плащане" изберете съответната услуга "Отвори преди да платиш" или "Тествай преди да платиш");

- в "**Опции преди плащане - платец**" изберете платеца на обратната товарителница (Получателят на правата товарителница генерирана в магазина, се явява подател на обратната товарителница); - в "*Опции преди плащане – обратна градска услуга*" изберете градска услуга (напр. ГРАДСКИ КУРИЕР 2 ДНИ);

- в "*Опции преди плащане – обратна междуградска услуга*" изберете междуградска услуга (напр. ИКОНОМИЧНА);

"Отвори преди да платиш" или "Тествай преди да платиш" са допълнителни услуги, които предоставят възможност на получателя да провери съдържанието на пратката преди да заплати дължимата сума по Наложен платеж. Не може да се приложи за пратки извън България.

*Ваучер за връщане* - Ако желаете да ползвате ваучер за връщане

- във Ваучер за връщане – изберете "Да";

- във *Ваучер за връщане – градска услуга* изберете градска услуга (напр. ГРАДСКИ КУРИЕР 2 ДНИ);

- във *Ваучер за връщане – междуградска услуга* изберете междуградска услуга (напр. ИКОНОМИЧНА);

- във *Ваучер за връщане – страна платец* изберете платеца на обратната товарителница (Получателят на правата товарителница генерирана в магазина, се явява подател на обратната товарителница);

"Ваучер за връщане" представлява допълнително отпечатан талон, на който има баркод чрез сканирането, на който се създава товарителница с разменени адреси на подател и получател. Не може да се приложи за пратки извън България.

**Пощенски паричен превод (вместо наложен платеж)** – Yes/No показва дали товарителницата да се генерира с ППП вместо наложен платеж. За да е видима тази опция клиента трябва да има анекс за ППП към договора със Спиди.

**Обявена стойност** – Yes/No показва дали товарителницата да се генерира с допълнителна услуга обявена стойност. При Yes се визуализира поле Чупливо.

**Чупливо** – Yes/No показва дали пратката съдържа чупливи стоки.

**Изпратена от офис** – Yes/No показва дали търговеца на магазина ще изпрати пратката от офис на

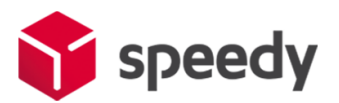

Спиди. При Yes се визуализира поле за Избор на офис.

**Избор на офис** – избирате офиса, от който ще изпратите пратката.

**Съдържа документи** – Yes/No показва дали пратката е документална. Документални пратки не могат да бъдат застраховани (обявена стойност).

**Фиксиран час** – Yes/No При Yes опцията позволява на клиент в клиентската част на магазина да посочи точен час за доставка на позволените услуги.

**Дни на отлагане вземане на пратката** – въвеждате брой дни за отлагане, след които да бъде взета пратката.

**Статус на поръчката след генериране на товарителница** - изберете подходящ статус (например Shipped).

Гео зона изберете "All Zones". Текущата версия на модула поддържа доставки до всички държави и доставки с наложен платеж единствено на територията на България, Румъния и Гърция.

**Автоматично транслитериране** – В някои случаи, получателят на пратката може да въведе данни – име и адрес, които съдържат символи различни от кирилица и латиница. Когато тази опция е включена ("Да") текстовите полета автоматично се транслитерират. Например попълнен в адрес текст "ΣΙΔΗΡΑΣ ΜΕΡΑΡΧΙΑΣ 14 ΤΡΙΚΑΛΑ ΘΕΣΣΑΛΙΑΣ" автоматично би се отпечатал на товарителницата като "SIDERAS MERARKhIAS 14 TRIKALA ThESSALIAS".

**Статус** – Включено (Enabled). Става въпрос за статус на модула за доставка.

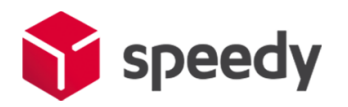

3an

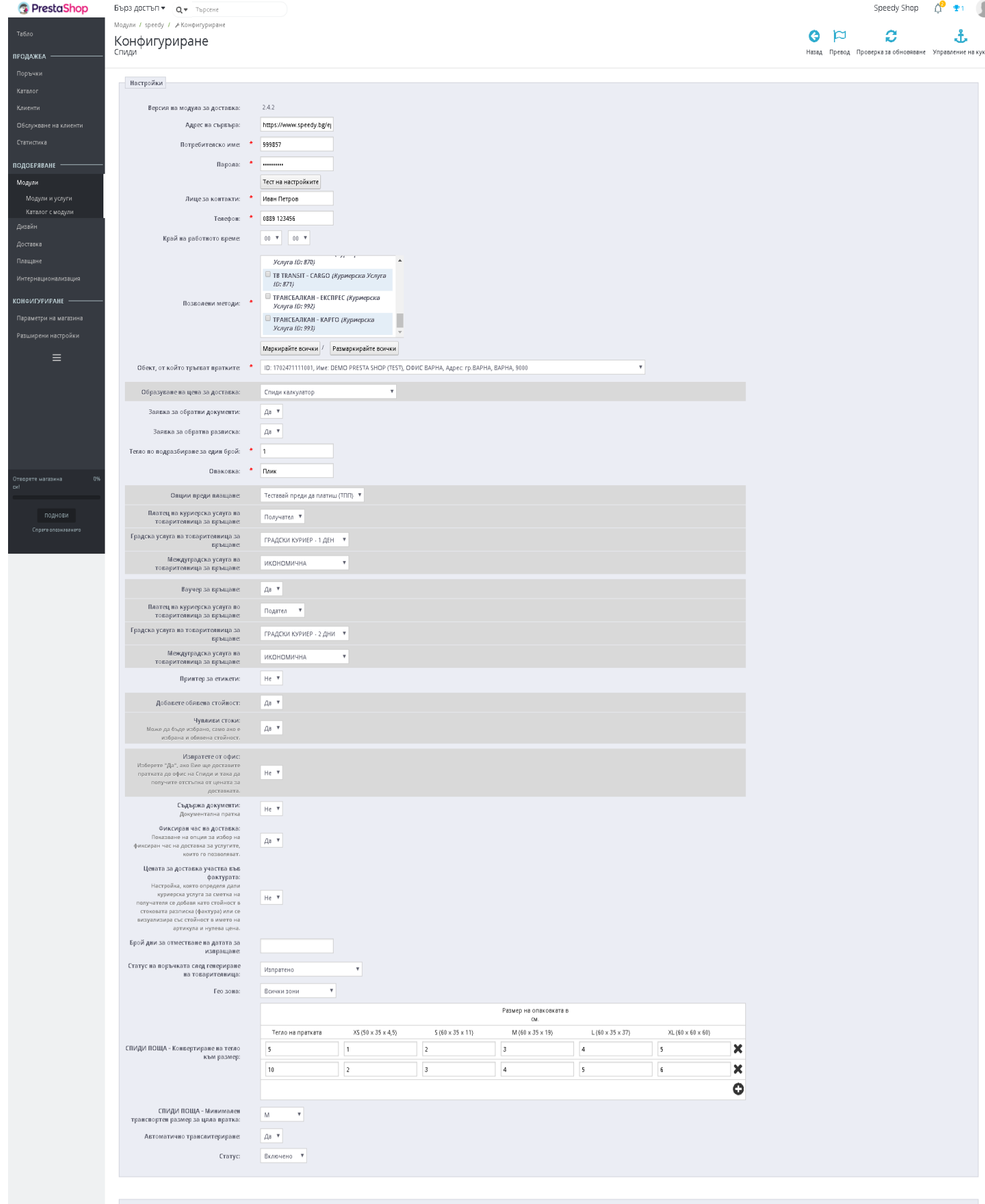

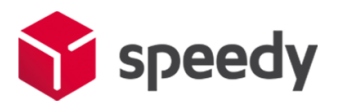

8. След като сте попълнители полетата за настройка на модула, натиснтете бутона "Запиши", намиращ се в долната част на страницата.

9. За да се осигури коректната работа на модула на Спиди е нужно в магазина да бъде добавена и направена по подразбиране валута Български лев (BGN).

За да добавите валута Български лев (BGN) влезте в меню:

Интернационализация -> Локализация -> Валути (International -> Localization -> Currency) и кликнете бутона "Добавете нова валута".

Попълнете полетата по следния начин:

- Currency: Български лев
	- Exchange rate: 1

Ако искате да изпращате с Наложен платеж до Гърция или Румъния трябва да настроите валутите и съответните курсове на тези страни спрямо валута Български лев (BGN).

За Гърция ако нямате въведена валута евро (Euro), кликнете бутона "Добавете нова валута" и я добавете, като в полето Currency "Euro (EUR)". За "Валутен курс" въведете стойността на курса на Еuro (Euro) спрямо валута Български лев (около 0.55 евро за 1 лев).

За Румъния ако нямате въведена валута Romanian Leu (RON), кликнете бутона "Добавете нова валута" и я добавете, като в полето "Currency" задължително трябва да попълните "Romanian Leu (RON)". За "Валутен курс" въведете стойността на курса на Romanian Leu (RON) спрямо валута Български лев (BGN).

### **III. Настройки за използване на услуга СПИДИ ПОЩА**

<span id="page-9-0"></span>Моля, запознайте се предварително с особеностите на услугата:

- Могат да се изпращат пратки само от офис до офис (АПС Автоматична Пощенска Станция също се счита за офис);
- Пратката може да бъде само от 1 пакет;
- Допустими са 5 различни размера XS, S, M, L и XL;
- Максимално тегло на пакета до 20 кг;

<https://www.speedy.bg/bg/speedy-postal-service>

Поради спецификата на услугата и възможността в един пакет да бъдат поставени няколко продукта, настройването опциите за използване на услугата може да се извършва чрез 3 различни опции (нива). За коректна работа на услугата е необходимо в глобалните настройки на магазина за Weight Class (Мерки тегло) да е посочено "Kilogram".

- 1. "*СПИДИ ПОЩА - Максимален брой единици от продукта запълващ опаковка*".
- 2. "*СПИДИ ПОЩА - Конвертиране на тегло към размер*"
- 3. "*СПИДИ ПОЩА - Минимален транспортен размер за цяла пратка*"

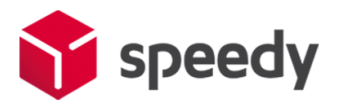

Трите различни опции (нива), могат да се използват както поотделно така и комбинирано. По-долу след описанието на трите опции ще намерите възможните начини на използването им.

#### 1. "*СПИДИ ПОЩА - Максимален брой единици от продукта запълващ опаковка*".

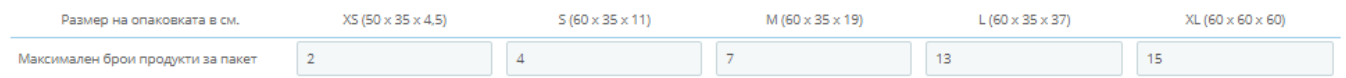

Опцията (нивото) е на ниво продукт. Изберете продукт и навигирайте до Редактиране -> Модули, таб Спиди (лентата с табове в ляво). В секцията "СПИДИ ПОЩА - Максимален брой от продукта запълващ опаковка" попълнете за всеки размер на опаковка (XS, S, M и L) колко **единици от продукта** могат да бъдат събрани.

Например:

- 2 телефона в пакет с размер XS;
- 4 телефона в пакет с размер S;
- 7 телефона в пакет с размер M;
- 13 телефона в пакет с размер L;
- 15 телефона в пакет с размер XL;

Така ако клиента на магазина поръча 1 или 2 телефона ще получи цена за пакет с размер XS. Aко поръча 3 или 4 телефона ще получи цена за пакет с размер S.

Aко поръча 5, 6 или 7 телефона ще получи цена за пакет с размер М и т.н.

Ако решите да използвате тази опция е добре да конфигурирате максимален брой продукти по този начин.

#### 2. "*СПИДИ ПОЩА - Конвертиране на тегло към размер*".

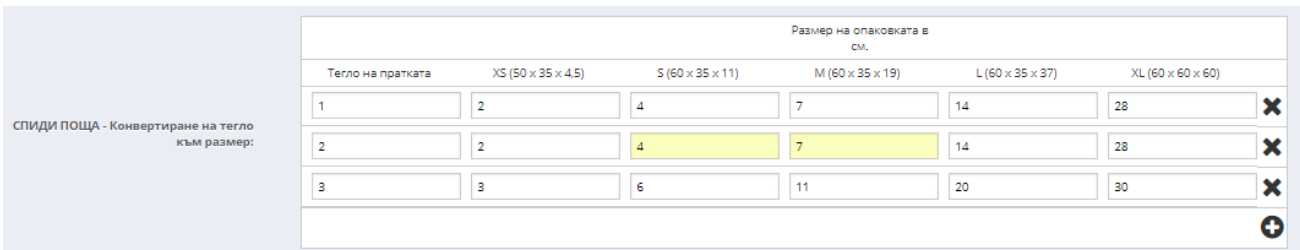

Опцията (нивото) е на ниво настройки на модула. Чрез менюто на административния навигирайте до Модули -> Инсталирани модули -> Спиди.

Отидете на настройките на опцията "СПИДИ ПОЩА - Конвертиране на тегло към размер".

Данните в тази опция (ниво) се представят в табличен вид. След като попълните колоните на

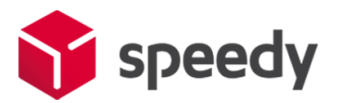

първия ред посредством знака "+" можете да добавяте нови редове.

В първата колона "Тегло на пратката" попълнете максималното тегло в килограми, а в следващите 4 колони попълнете броя продукти, които могат да бъдат събрани в съответния размер. Тук вече става въпрос за различни продукти (телефони, таблети, камери и т.н.).

Редовете от примерната картинка могат да бъдат тълкувани по следния начин: Пратка с тегло до 1 кг. състояща се от 1 или 2 продукта се събира в размер XS; Пратка с тегло до 1 кг. състояща се от 3 или 4 продукта се събира в размер S; Пратка с тегло до 1 кг. състояща се от 4, 6 или 7 продукта се събира в размер M; Пратка с тегло до 1 кг. състояща се от 8, 9, … или 14 продукта се събира в размер L; Пратка с тегло до 2 кг. състояща се от 1 или 2 продукта се събира в размер XS; …. Пратка с тегло до 3 кг. състояща се от 1, 2 или 3 продукта се събира в размер XS; …

Пратка с тегло до 3 кг. състояща се от 12, 13, … или 20 продукта се събира в размер L; …

#### 3. "*СПИДИ ПОЩА - Минимален транспортен размер за цяла пратка*".

СПИДИ ПОША - Минимален lм.  $\boldsymbol{\mathrm{v}}$ транспортен размер за цяла пратка

В тази опция (ниво) можете да изберете желания "Минимален транспортен размер за цяла пратка".

Това означава, че независимо от броя на продуктите и теглото на пратката, каквото и да бъде поръчано от клиента, ще му бъде предложена цена за размер на пакета дефиниран в това меню.

### *Различни примерни варианти за използването на различните опции (нива) за конфигуриране на услугата СПИДИ ПОЩА*.

Трите различни опции (нива), могат да се използват както поотделно така и комбинирано. Особеност представлява това, че когато по някаква причина не бъде открит подходящ размер в дадено ниво, модулът ще търси в следващото ниво. Ако и на трите нива не бъде открит подходящ размер, няма да бъде предложена услугата СПИДИ ПОЩА.

1) Ако използвате само първата опция "Максимален брой единици от продукта запълващ опаковка", при поръчани един или няколко продукта модула ще се опита на база конфигурациите на продуктите да пресметне и предложи размер и съответно цена. Ако не открие такава възможност, няма да бъде предложена услугата СПИДИ ПОЩА.

*Пример: При поръчка на 4 телефона клиента ще получи размер "S". При поръчка на над 13 телефона няма да има възможност за използване на услугата.*

2) По същия начин ако използвате само втората опция (ниво) "Конвертиране на тегло към размер" модула ще се опита да определи размер и цена на база въведените данни. Ако не открие такава възможност, няма да бъде предложена услугата СПИДИ ПОЩА.

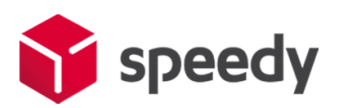

*Пример: При поръчка на 7 продукта с тегло до 2 кг. клиента ще получи размер "М". При поръчка на над 20 продукта или тегло над 3 кг. няма да има възможност за използване на услугата.*

3) Ако решите да комбинирате двете опции "Максимален брой от продукта запълващ опаковка" (ниво 1) и "Конвертиране на тегло към размер" (ниво 2) алгоритъма е същия за всяко ниво, но ако на ниво 1 не бъде открит размер (цена), се търсят възможности за такива в ниво 2.

*Пример: При поръчка на 14 телефона, няма да бъде открит размер (цена) на ниво 1 защото максималния брой телефони събиращи се в най-голямата опаковка е 13. Ще бъде потърсен размер (цена) на ниво 2. Там ще получите размер "L", защото е посочено, че: пратка с тегло до 1 кг. и до 14 продукта се събира в "L", както и пратка с тегло до 2 кг. и до 14 продукта се събира в "L", както и пратка с тегло до 3 кг. и 20 продукта се събира в "L". Ако теглото надвишава 3 кг. няма да има възможност за използване на услугата.*

4) Можете да използвате само третата опция - "Минимален транспортен размер за цяла пратка". В този вариант независимо от броя и теглото на продуктите, на клиента на магазина ще бъде предлагана услугата с размера на пакета, който е избран в настройките.

#### Бележки:

- Ако на дадено ниво не се намери подходящ размер, се преминава на следващото ниво.

- Ако на нито едно ниво не е конфигурирана опция за услугата то тя не се предлага.

- Ако на някое ниво не се открие подходящ размер, но все пак има намерен приблизителен размер (например поръчани два продукта, но конфигуриран само един) и на друго ниво бъде открит друг размер се предлага по-големият намерен размер.

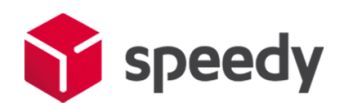

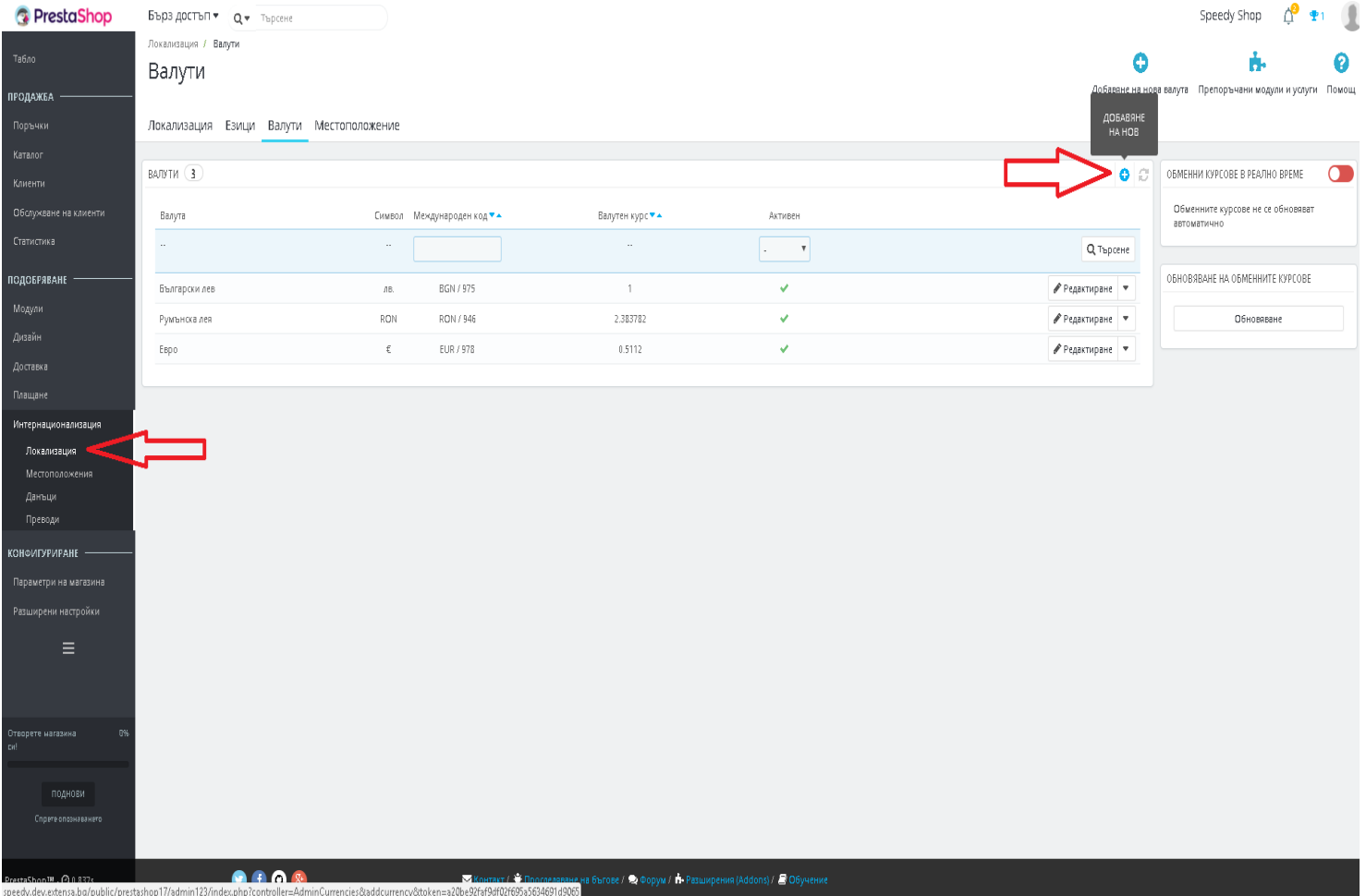

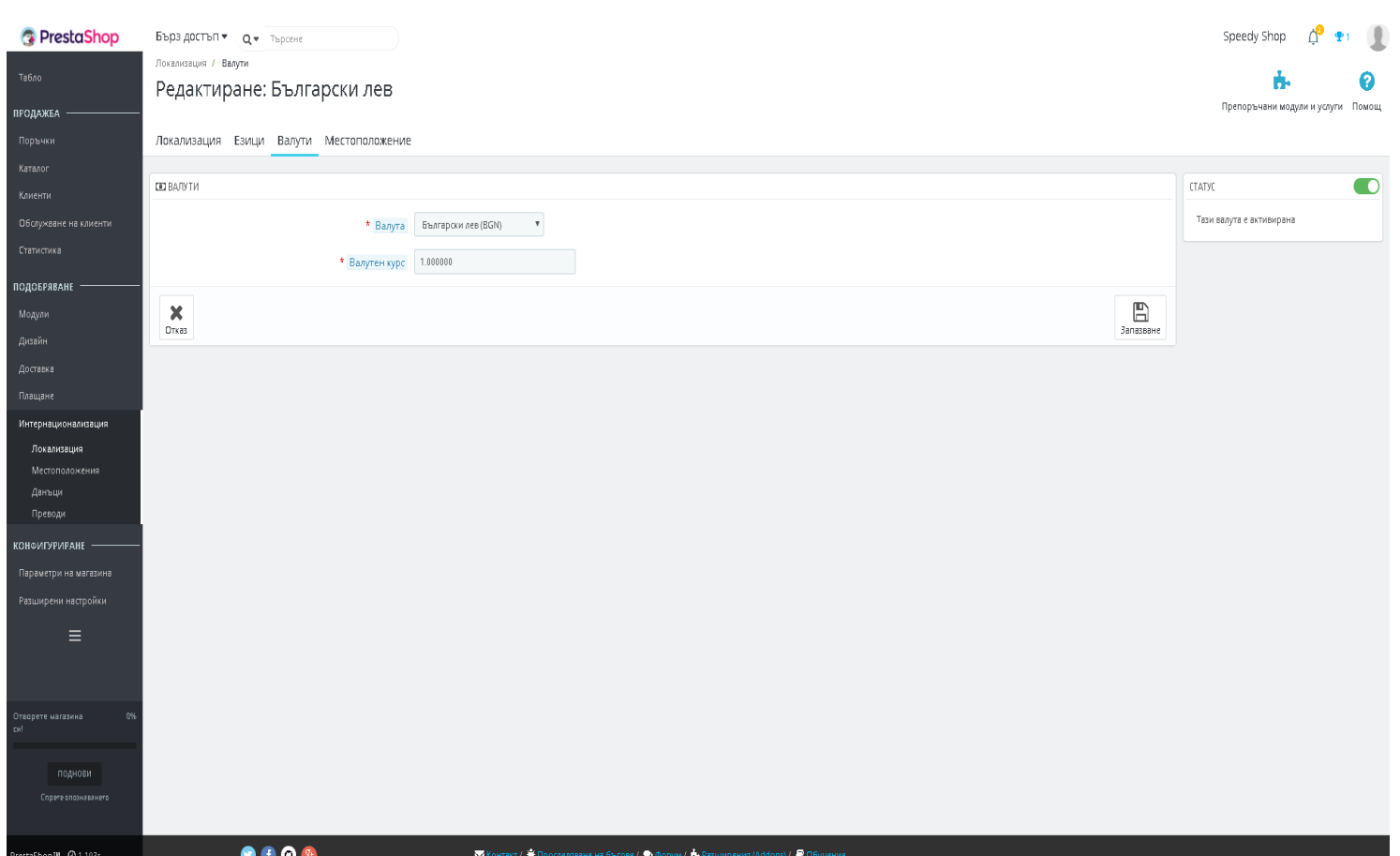

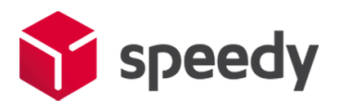

10. След като в магазина има добавена валута Български лев, за да я направите валута по подразбиране (default currency), от административния панел влезте в меню Интернационализация -> Локализация (International -> Localization). В блок "Настройка" (Configuration) изберете Валута по подразбиране (Default currency): Български лев. С тази стъпка инсталацията на модула е завършена.

11. За да бъде изчислена правилно цената за доставка, клиентите на магазина трябва да въвеждат коректен адрес за доставка, избирайки някое от предложенията в падащите менюта. Падащото меню при попълване на адреса се появява след въвеждане на няколко букви.

След въвеждане на коректен адрес, клиентът трябва да кликне на бутона *Изчисли цена* за да види стойността на доставката*.*

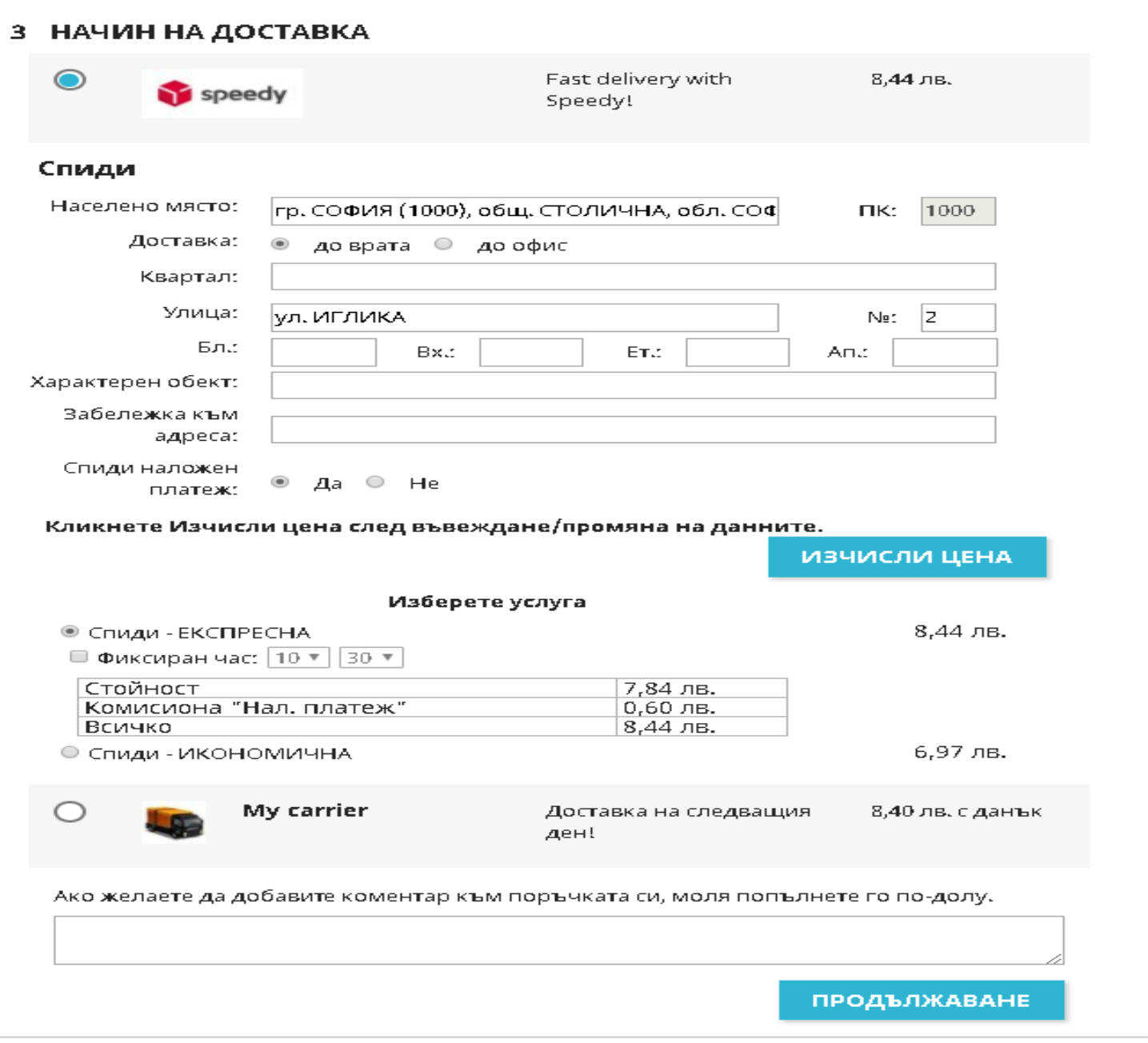

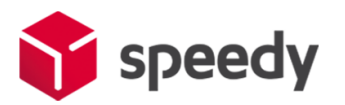

12. За да бъде изчислена правилно цената за доставка, всички избрани от клиента продукти трябва да имат предварително зададено реално тегло (различно от 0). В противен случай, при натискане на бутон "Изчисли цена" системата връща съобщение "Поръчката се обработва". След получаване на това съобщение клиентът има възможност да довърши процеса на поръчка, но в последствие, преди да имате възможност да генерирате товарителница, системата ще изиска въвеждане на тегло за всеки от поръчаните продукти.

13. За международни поръчки, адресът за доставка на клиента на магазина трябва да бъде в страна различна от България. След като се въведе коректен адрес ще се появи формата на Спиди за международен адрес. След това клиентът трябва да кликне на бутона *Изчисли цена* за да види стойността на доставката за всеки отделен метод за доставка и да избере желаният от него метод. За международни поръчки полетата в адресната форма трябва да се попълват на латиница.

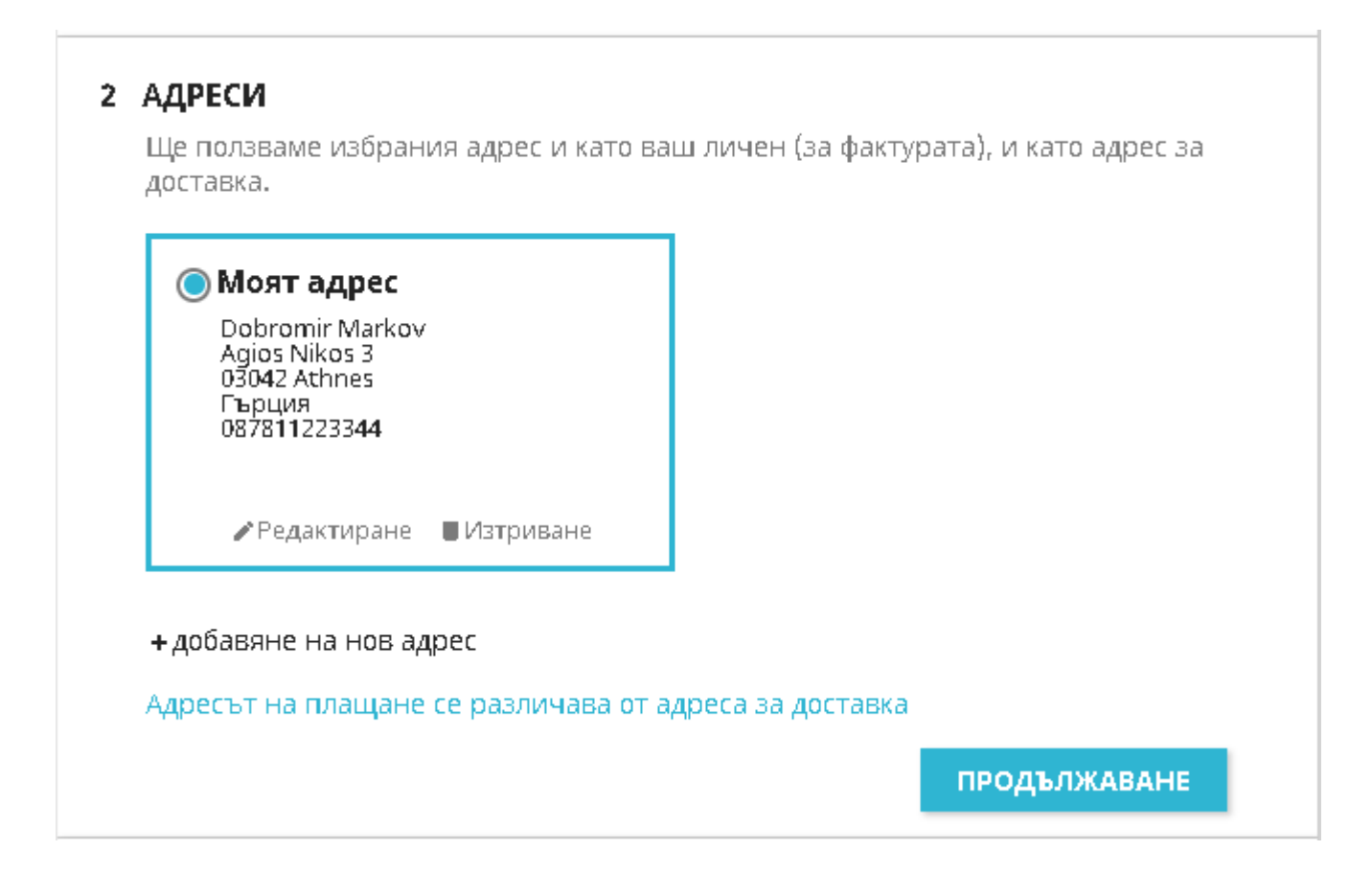

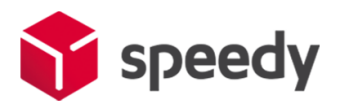

# З НАЧИН НА ДОСТАВКА

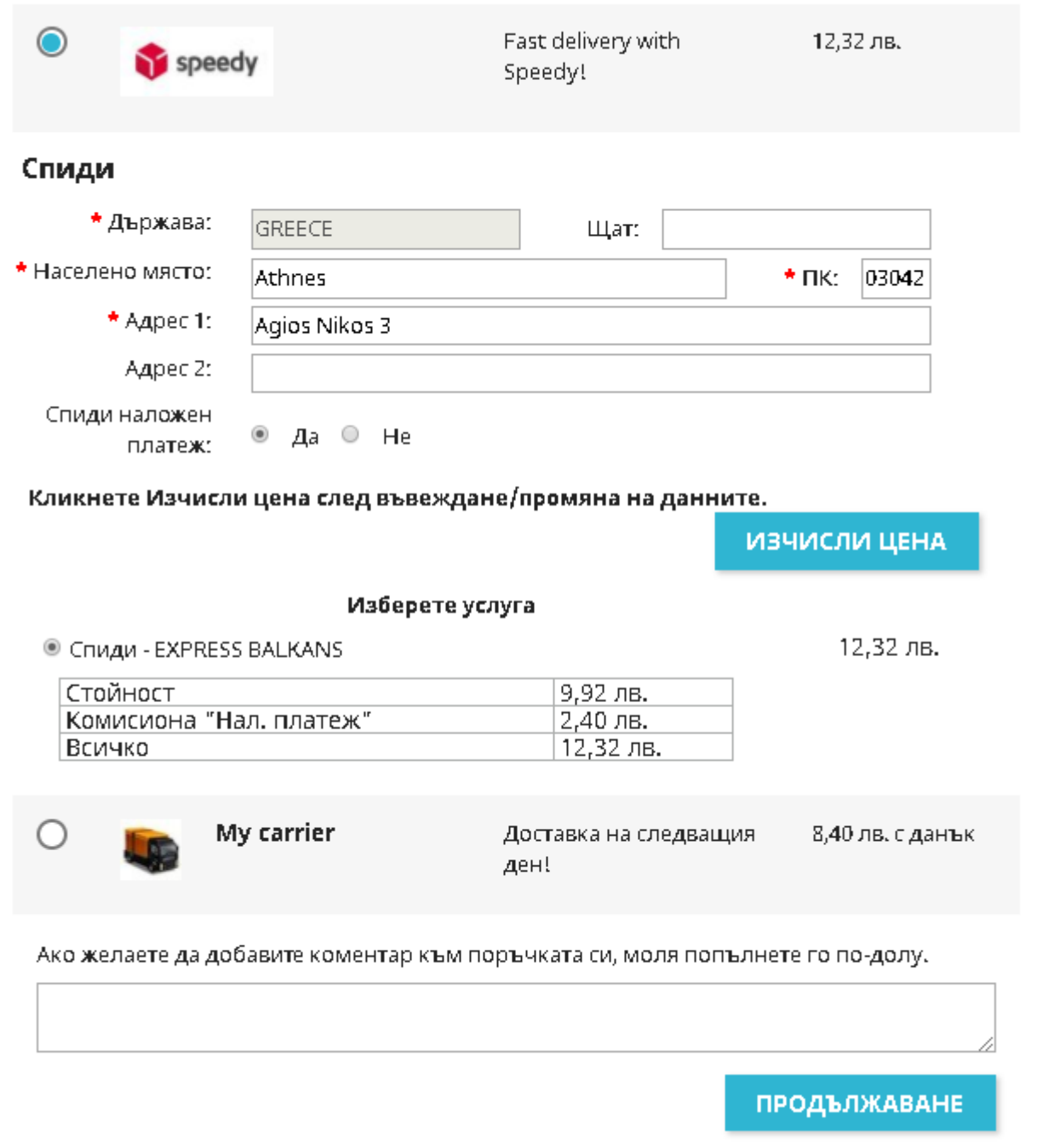

14. След като клиент направи поръчка, трябва да генерирате товарителница към Спиди. За целта отворете административния панел на вашия онлайн магазин (PrestaShop) и изберете от менюто *Поръчки -> Поръчки (Orders -> Orders)* и отворете детайлен преглед на поръчка, за която клиентът е избрал доставка чрез Спиди.

15. От версия 2.2.0. на Спиди Модула ако желаете да създадете много пакетна пратка може да въведете броя пакети, от които имате нужда, като модула ще ви изведе редове с възможност да

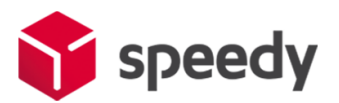

опишете размерите на всеки пакет. Редовете ще са винаги равни на броя на въведените от вас пакети. Една товарителница НЕ МОЖЕ да има повече от 10 пакета.

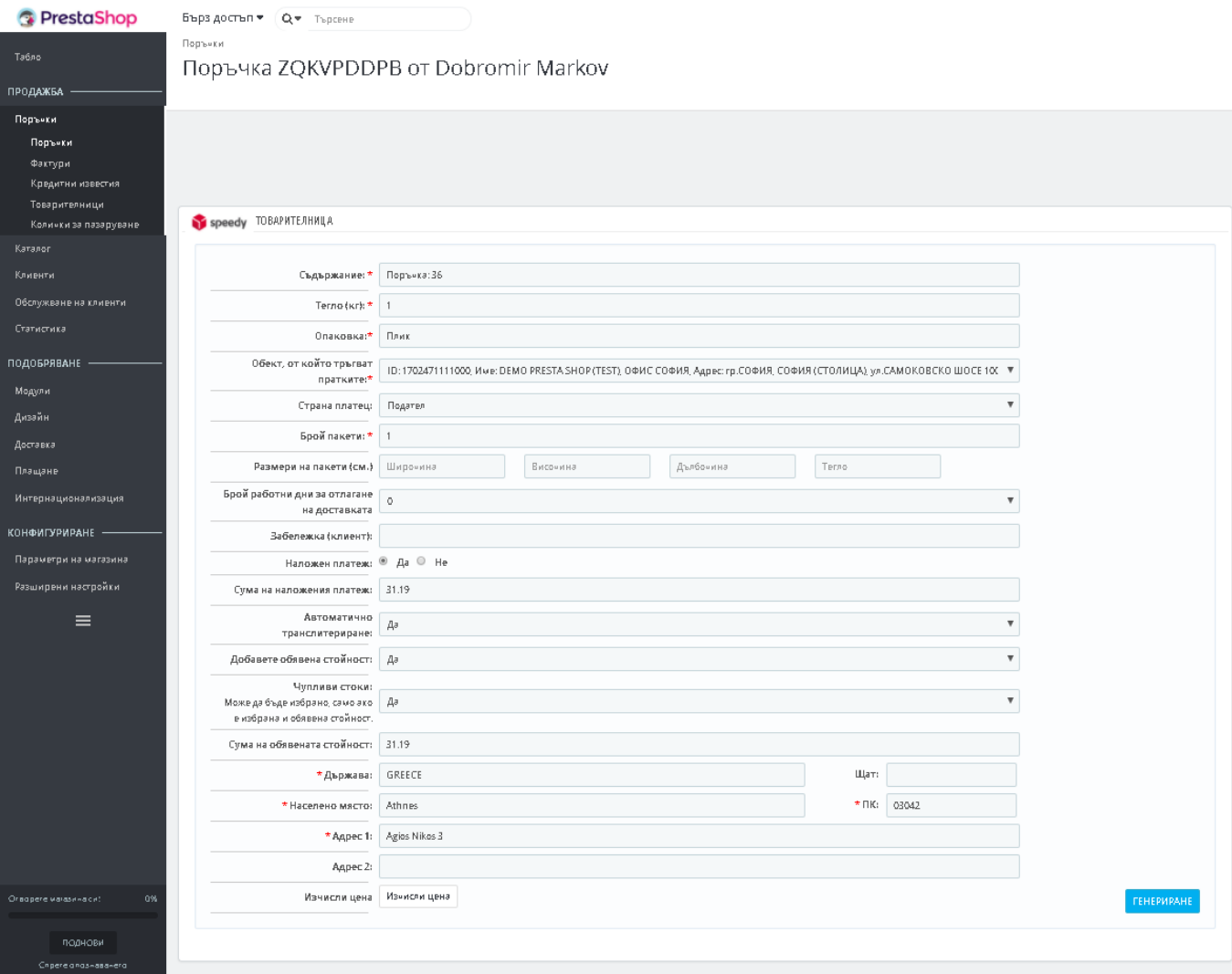

За съответната поръчка се появява допълнителен блок с различни настройки, които можете да промените преди генериране на товарителница и бутон "Генериране" в долната част. След успешно генериране ще получите PDF файл със самата товарителница, а бутон "Генериране" ще бъде заменен с номера на товарителницата.

*При възникнали проблеми или ако имате въпроси, може да се обръщате за допълнително съдействие и информация към куриерска фирма SPEEDY на prestashop@speedy.bg*